# addCad 更新プログラム 2022 で新たに追加されたコマンド

## adds\_addToolP [連続名前削除]

N

保存された図面を複数選択して名前削除します。

#### アクセス方法

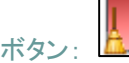

リボン: [管理]→[設定]→[連続名前削除]

解説:

保存された図面を複数選択し名前削除する項目を指定すると連続で名前削除を実行して上書き保 存します。

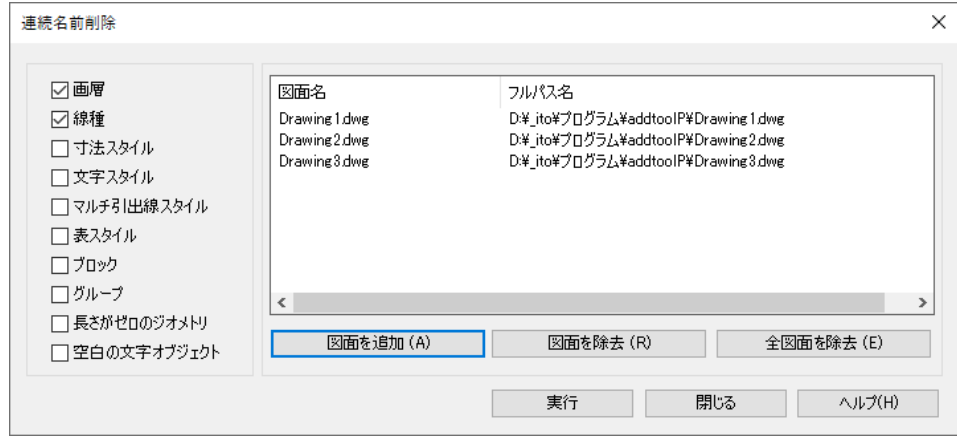

#### 手順:

- 1. [連続名前削除]ボタンをクリックします。
- 2. 名前削除する項目にチェックを入れます。
- 3. [図面を追加]ボタンをクリックして図面を選択します。
- 4. [実行]ボタンで名前削除が開始されます。

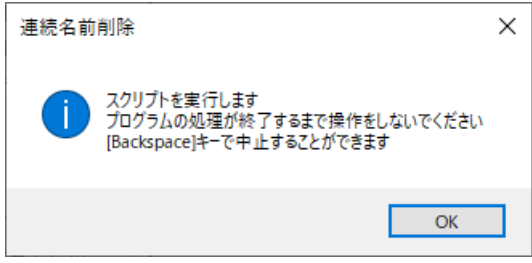

5. 名前削除が終了して下記のメッセージが表示されるまで操作しないでください。

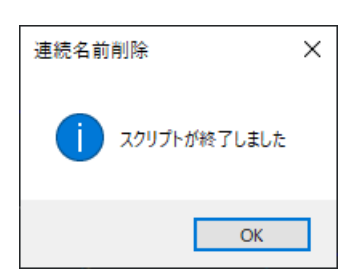

### addS OFFSETPATHSEL 「ポリライン変換オフセット(選択)]

選択した複数の線分から連続している線分をポリラインに変換しオフセットします。

アクセス方法

ボタン:

リボン: 各種タブ共通→[編集]→[オフセット]→[ポリライン変換オフセット(選択)]

**コマンド入力: adds Offsetpathsel** 

オフセットするオブジェクトをすべて選択: 認識された数: 3 コマンド: 選択された 3 オブジェクトを対象に処理します コマンド: 3本の線分で1本目のポリラインを作成しました。 現在の設定: 元のオブジェクトを消去=いいえ 画層=元のオブジェクト OFFSETGAPTYPE=0 オフセット距離を指定 または [通過点(T)/消去(E)/画層(L)]<通過点>: 1000 オフセットする側の点を指定 または [終了(E)/一括(M)/元に戻す(U)]<終了>: オフセットするオブジェクトを選択 または [終了(E)/元に戻す(U)]<終了>:

繰り返し:

右クリックメニュー→[最近の入力]→[addS\_OFFSETPATHSEL]

解説:

選択した複数の線分からつながる線分を 1 つのポリラインに変換して、オフセットします。 元の線分は1つのポリラインに変換されます。

手順:

連続した 5 本の線分のうち 3 本を選択し、ポリラインに変換して「1000」オフセットする例です。

- 1. [ポリライン変換オフセット]ボタンをクリックします。
- 2. ポリラインに変換し、オフセットする 3 本の線分を選びます。

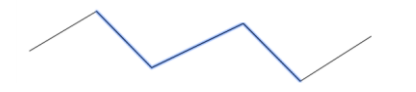

- 3. オフセット距離「1000」を入力します。
- 4. オフセットする側を指定します。

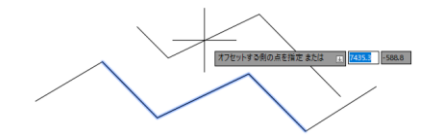

5. [Enter]キーまたは右クリックメニューでオフセットを終了します。

### adds EXPORTCSV [CSV ファイルに書き出し]

オブジェクトタイプを指定して選択したオブジェクトの情報を CSV ファイルに書き出します。

#### アクセス方法

ボタン: BJJ

リボン: 各種タブ共通→[ユーティリティ]→[計測]→[CSV ファイルに書き出し]

コマンド入力: adds\_ExportCSV

長さ寸法を選択: もう一方のコーナーを指定: 認識された数: 2 長さ寸法を選択: コマンド: Csv ファイルへ 2 行の書き込みが完了しました

#### 解説:

オブジェクトタイプにり書き出される情報が異なります。

座標値はすべてワールド座標系で書き出されます。

マルチテキスト、マルチ引出線は改行が「¥」で書き出されます。

座標や角度が限りなく 0 に近い数値の場合、0 以外の値で書き出されることがあります。

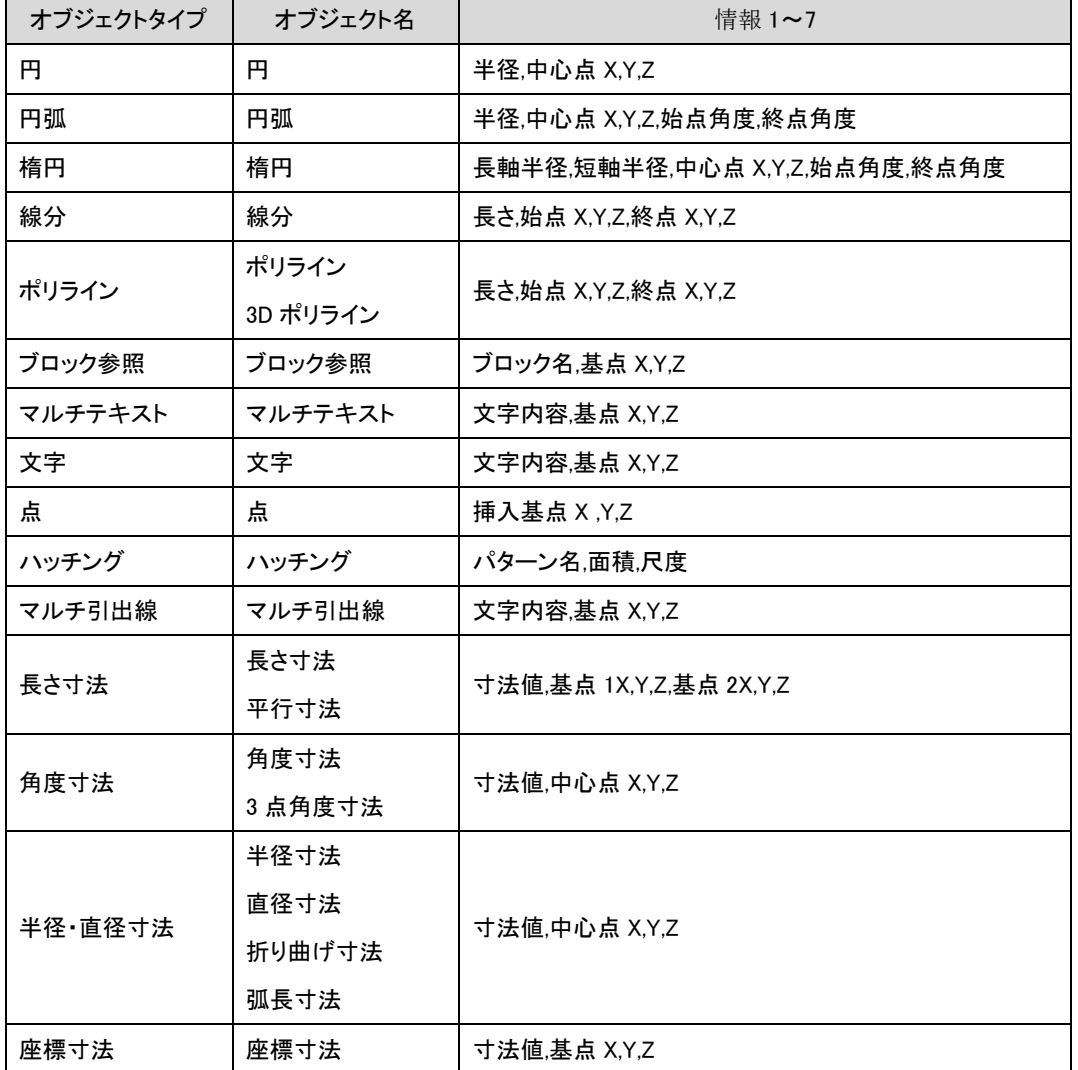

ハッチング面積が取得できないことがあります。

□すべての画層:チェックを入れた場合、画層名が最初のセルに入ります。

#### 手順:

「SUNPO」画層の長さ寸法・平行寸法の情報を書き出す例です。

- 1. [CSV ファイルに書き出し]ボタンをクリックします。
- 2. 「長さ寸法」「SUNPO」と書き出すファイル名を指定して、[OK]ボタンをクリックします。

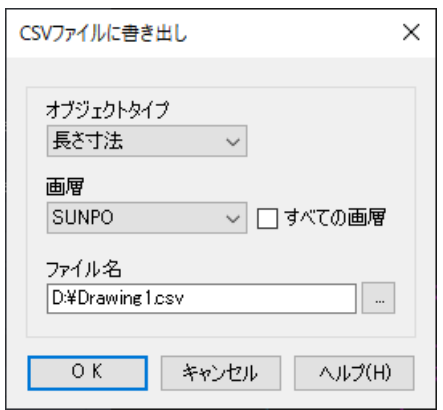

3. CSV に書き出す長さ寸法・平行寸法を選びます。

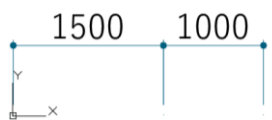

4. 書き出しが完了すれば、コマンドラインに「Csv ファイルへ 2 行の書き込みが完了しました」と 表示され、コマンドが終了します。

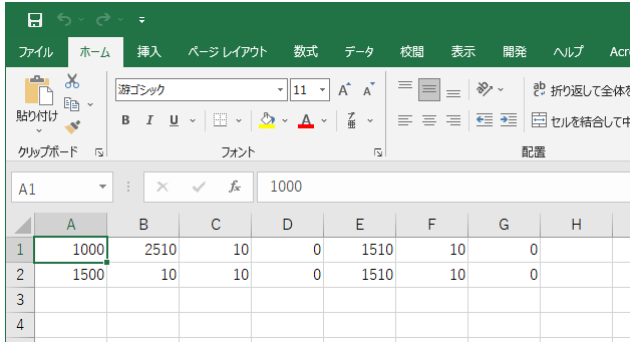

### adds\_Coordinate [座標記入(原点指定)]

入力した座標値を基準にして、クリックした位置の座標をマルチ引出線で記入します。

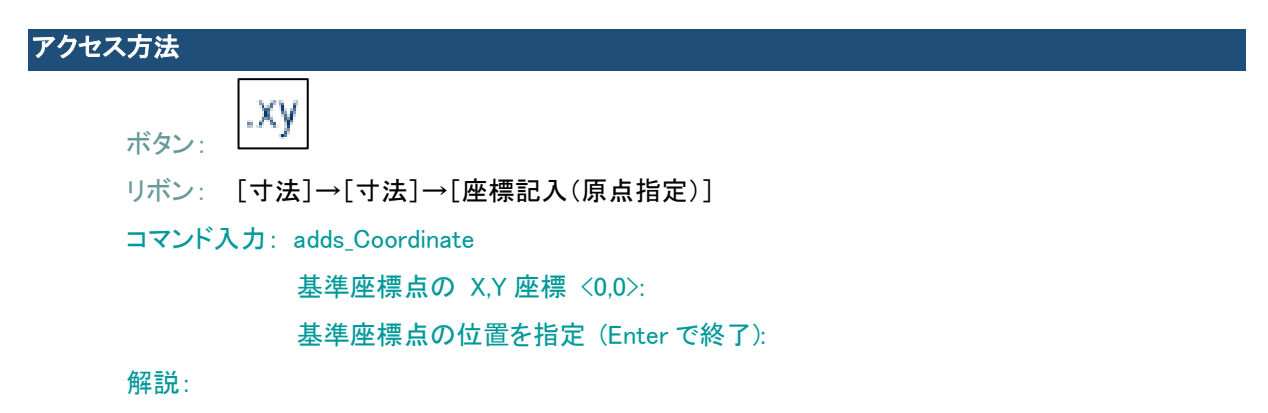

入力した基準座標とクリックした位置からの座標値を連続してマルチ引出線で記入します。 基準座標の XY 座標を「0,0」「100,100」に設定した場合の記入例です。

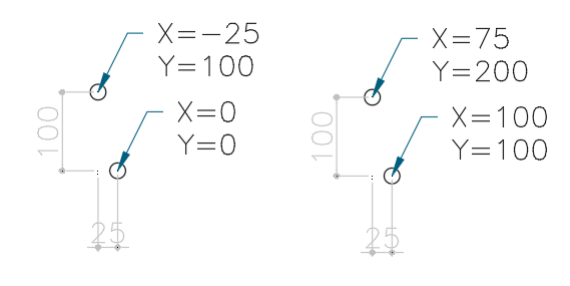

#### 基準座標 0,0 基準座標 100,100

#### 手順:

基準座標の XY 座標を「100, 0」に設定した例です。

- 1. [座標記入(原点指定)]ボタンをクリックします。
- 2. 基準座標点の X、Y 座標に「100,0」を入力します。
- 3. 基準座標点の位置 ① を、次に挿入位置 ② の順に指定します。

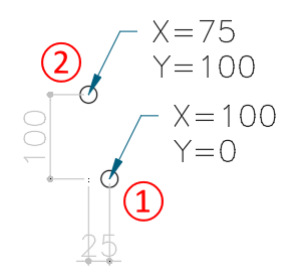

4. 座標記入が終われば、Enter でコマンドを終了します。

### adda Panel [パネル割付]

平面(2 点を指定)または、立面(3 点を指定)のパネル割付図を作成します。

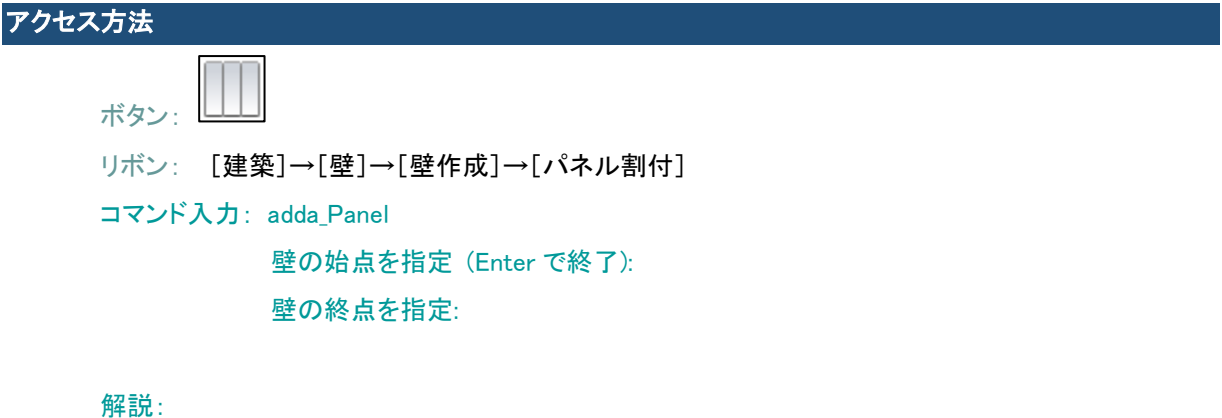

ピッチや離れ、パネルタイプ(ブロック・ポリライン)、端数調整などを設定して平面(2 点を指定)、立 面(3 点を指定)のパネル割付図を作成します。

入力された値はシステムに保存されます。

#### 手順:

- 1. [パネル割付] ボタンをクリックします。
- 2. 「パネル割付」ダイアログボックスで設定します。
- 3. [OK]ボタンをクリックします。

4. 挿入位置 ① ② (立面の場合は続けて③) の順に点を指定します。

作図例:

平面

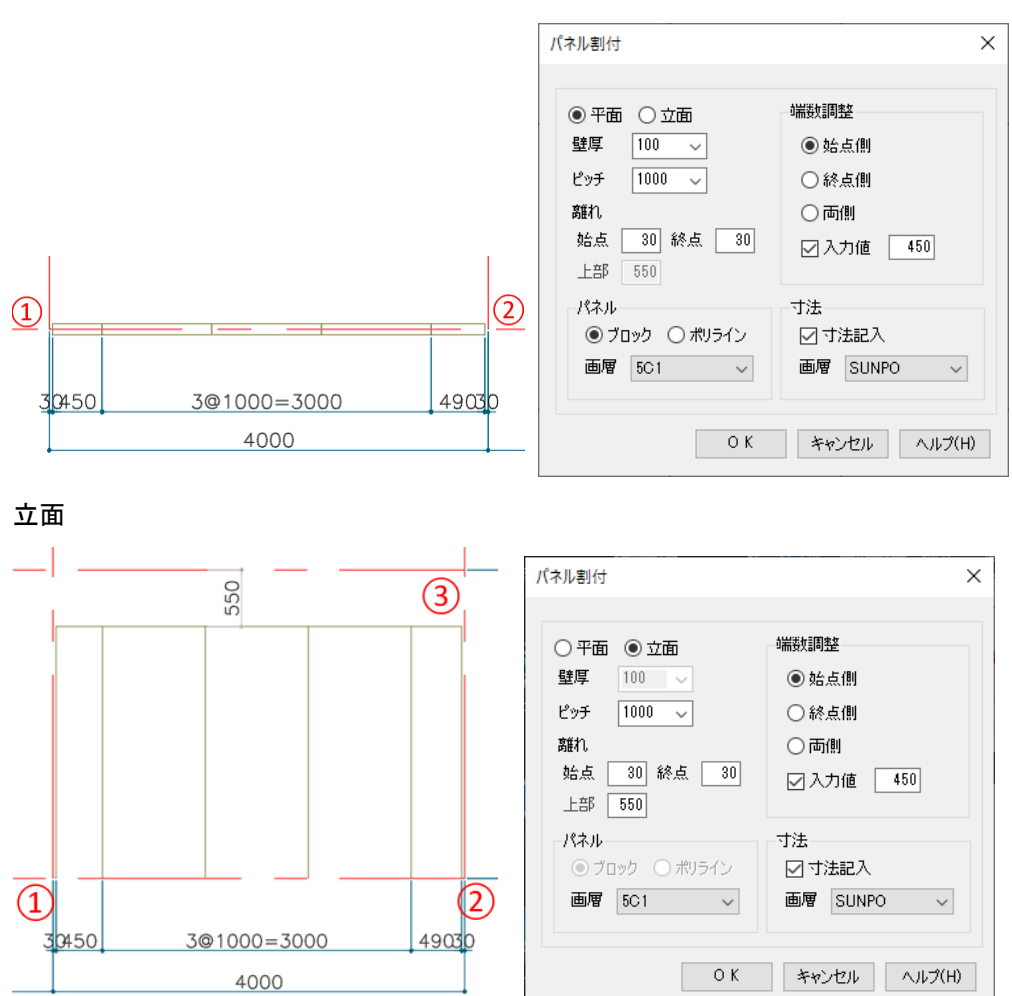

### ツールパレット[断熱材]

ツールパレット[断熱材]を表示します。

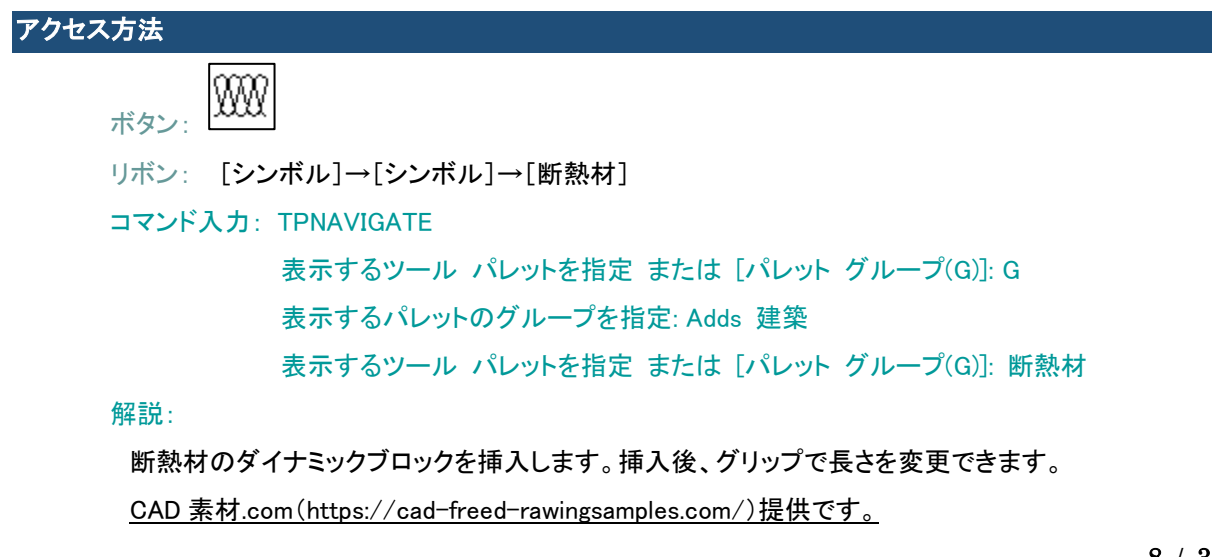

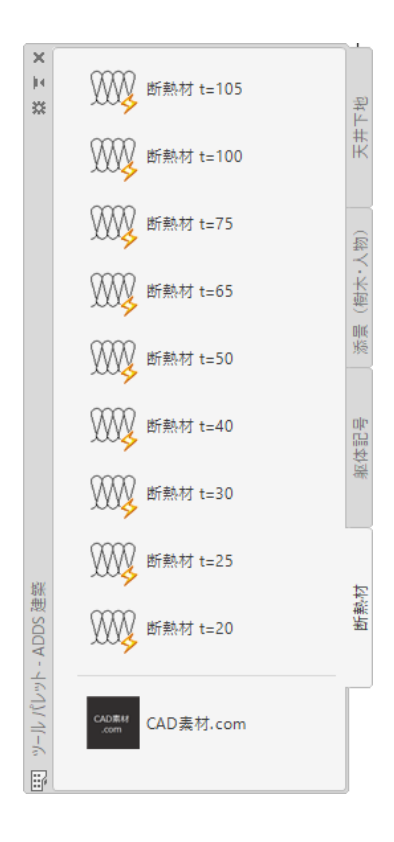

## ツールパレット[アルミサッシおさまり]

パレットグループ「建具」に[アルミサッシおさまり]パレットを追加しました。

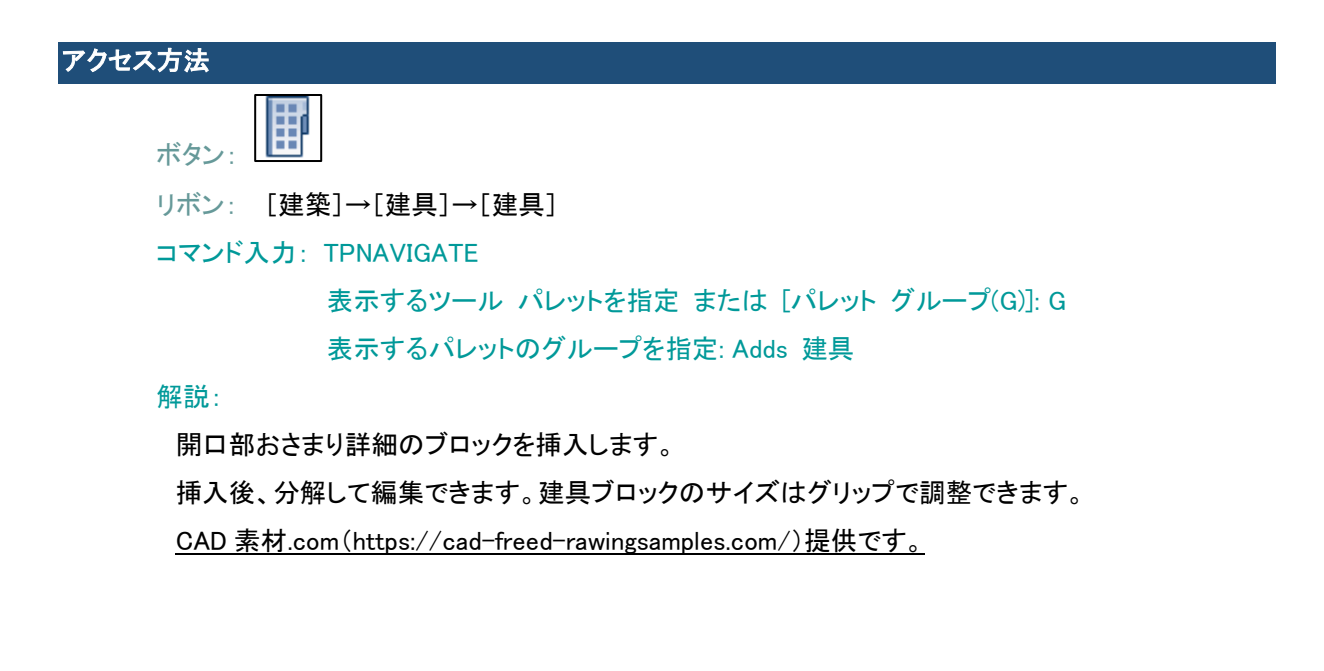

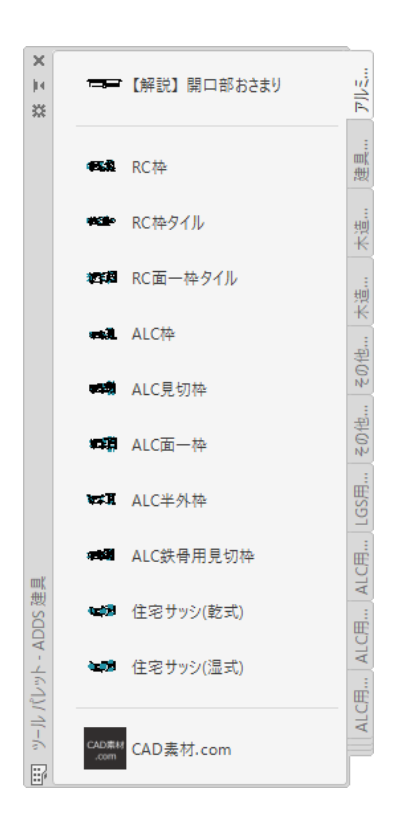

ツールパレット[天井下地]

ツールパレット[天井下地]を表示します。

アクセス方法 ボタン: リボン: [建築]→[その他]→[天井下地] コマンド入力: TPNAVIGATE 表示するツール パレットを指定 または [パレット グループ(G)]: G 表示するパレットのグループを指定: Adds 建築 表示するツール パレットを指定 または [パレット グループ(G)]: 天井下地 解説: 天井下地のダイナミックブロックを挿入します。挿入後、可視でタイプを変更できます。

CAD 素材.com(<https://cad-freed-rawingsamples.com/>)提供です。

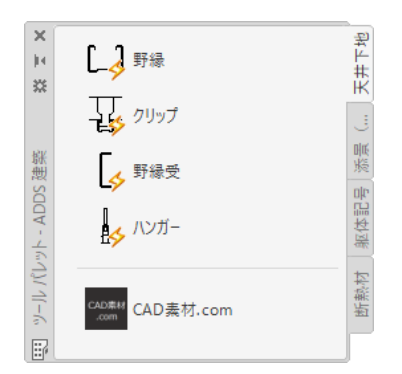

## ツールパレット[添景(樹木・人物)]

ツールパレット[添景(樹木・人物)]を表示します。

#### アクセス方法

 $\frac{\partial \mathbf{r}}{\partial \mathbf{r}}$ ボタン:

リボン: [建築]→[その他]→[添景]

コマンド入力: TPNAVIGATE

表示するツール パレットを指定 または [パレット グループ(G)]: G 表示するパレットのグループを指定: Adds 建築 表示するツール パレットを指定 または [パレット グループ(G)]: 添景(樹木・人物)

#### 解説:

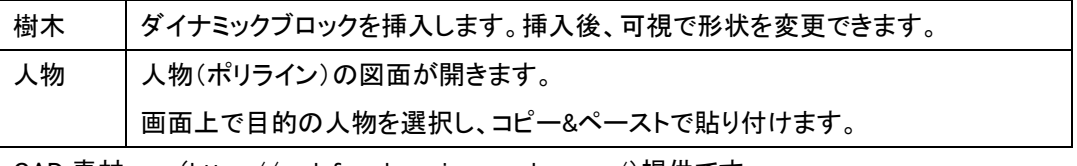

CAD 素材.com(<https://cad-freed-rawingsamples.com/>)提供です。

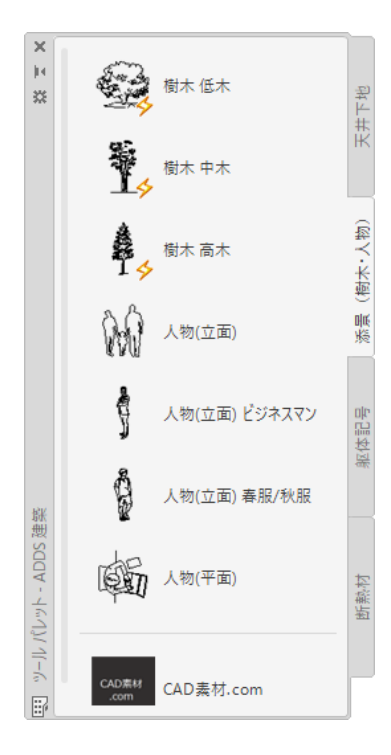

# addCad 更新プログラム 2022 で改善されたコマンド・機能

### adds Match [文字列コピー]

長さ、平行、角度、3 点角度、半径、直径、弧長、折り曲げ、座標寸法に対応しました。コピー元に計測値が表 示された寸法(例:39°16'10")を選択した場合、計測値をプログラムで再計算するため、誤差が発生するこ とがあります。

#### adds\_DimAdd [寸法追加]

クリックした位置にかかわらず、元の寸法の「1 本目の寸法補助線」側に記入される不具合を修正しました。

#### |adds ChgDim [寸法書式の変更]

元の寸法の「1 本目の寸法補助線」側を左側とするため、画面上で更新後、反転できるようになりました。

#### 手順:

1. [寸法書式の変更]ダイアログボックスで変更内容を設定し、[実行]ボタンをクリックして、寸法 を選択します。

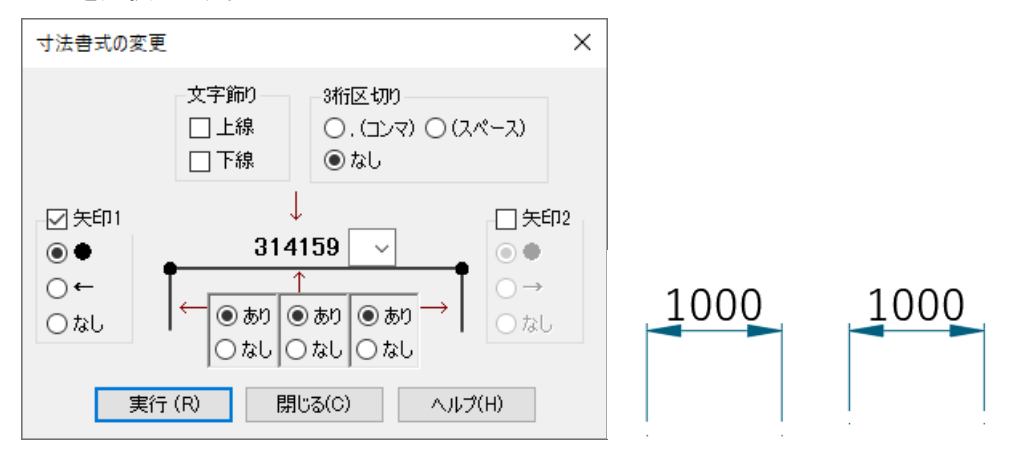

2. 確認のメッセージが表示されます。[いいえ]ボタンをクリックして反転する寸法を選択します。

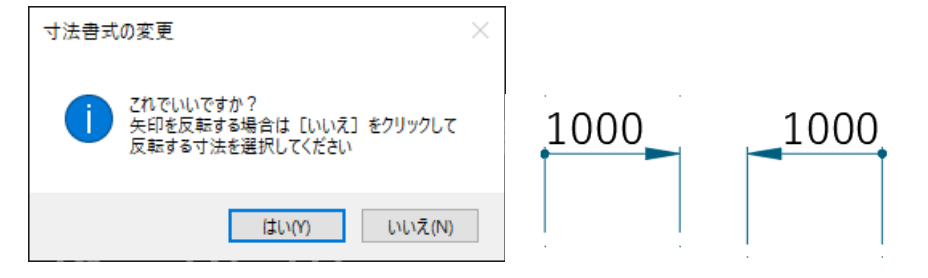

3. 寸法が更新され、[寸法書式の変更]ダイアログボックスに戻ります。[閉じる]ボタンでダイアロ グボックスを閉じます。

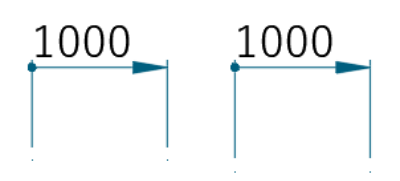

adds\_DistTxt [距離文字記入]

2 点間の中点から文字の離れを指定する「ギャップ」オプションを追加しました。

コマンド入力: adds\_DistTxt

現在の設定: 単位=ミリメートル(L) 精度=0.0(1) ギャップ=1 1 点目を指定: 2 点目を指定 または [設定(S)] : 単位を指定[メートル(M)/センチメートル(C)/ミリメートル(L)]<L>: L 少数以下の桁数を指定[0(0)/0.0(1)/0.00(2)/0.000(3)/0.0000(4)]<1>: 1 中点からの離れ: <1>: 0.5 2 点目を指定:

解説:

設定の変更は、1 点を指定した後、右クリックメニューの「設定」を選びます。

#### adds\_LineTxt [線分長さ記入]

線分の中点から文字の離れを指定する「ギャップ」オプションを追加しました。

コマンド入力: adds\_LineTxt

現在の設定: 単位=ミリメートル(L) 精度=0.0(1) ギャップ=1 線分を選択 または [設定(S)]: 単位を指定[メートル(M)/センチメートル(C)/ミリメートル(L)]<L>: L 少数以下の桁数を指定[0(0)/0.0(1)/0.00(2)/0.000(3)/0.0000(4)]<1>: 1 中点からの離れ:<1>: 0.5 線分を選択:

解説:

設定の変更は、線分を選択する前に、右クリックメニューの「設定」を選びます。

#### addS\_Capture[キャプチャ]・addS\_CaptureF[キャプチャ保存]

「図形色」オプションに「グレースケール」を追加しました。

コマンド入力: addS Capture

現在の設定: 背景 = 白色、図形色 = 黒色

キャプチャ範囲の最初のコーナーを指定 または [背景色(B)/図形色(O)]: O 図形の色を入力 : <C> [カラー(C)/グレースケール(G)/黒色(B)]:

addS\_MCR[移動複写回転]

「鏡像」オプションで文字が反転する不具合を修正しました。

ボルト長さ 5mm 単位でストレッチできるブロックを追加し、一部ブロックの形状を修正して名前を変更しまし た。

### ■ [ボルト]パレット

ボルト平面変更なし、座金付きボルト(BoltAW\_S/M/L)はツールパレットから除外

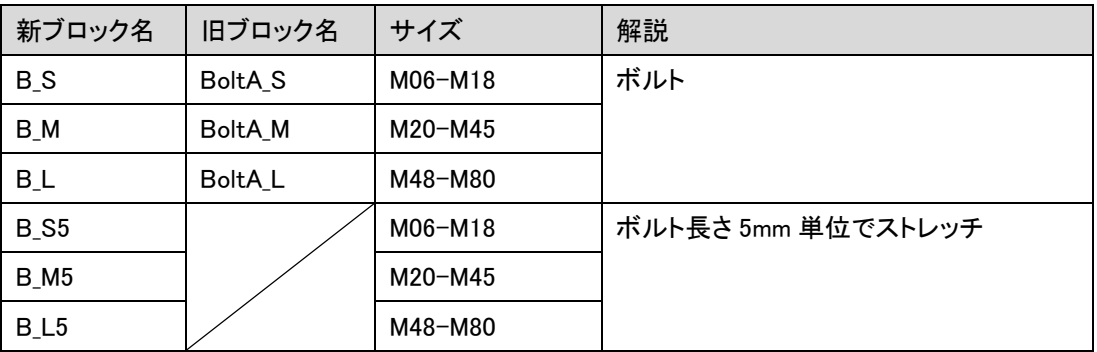

変更後 変更前

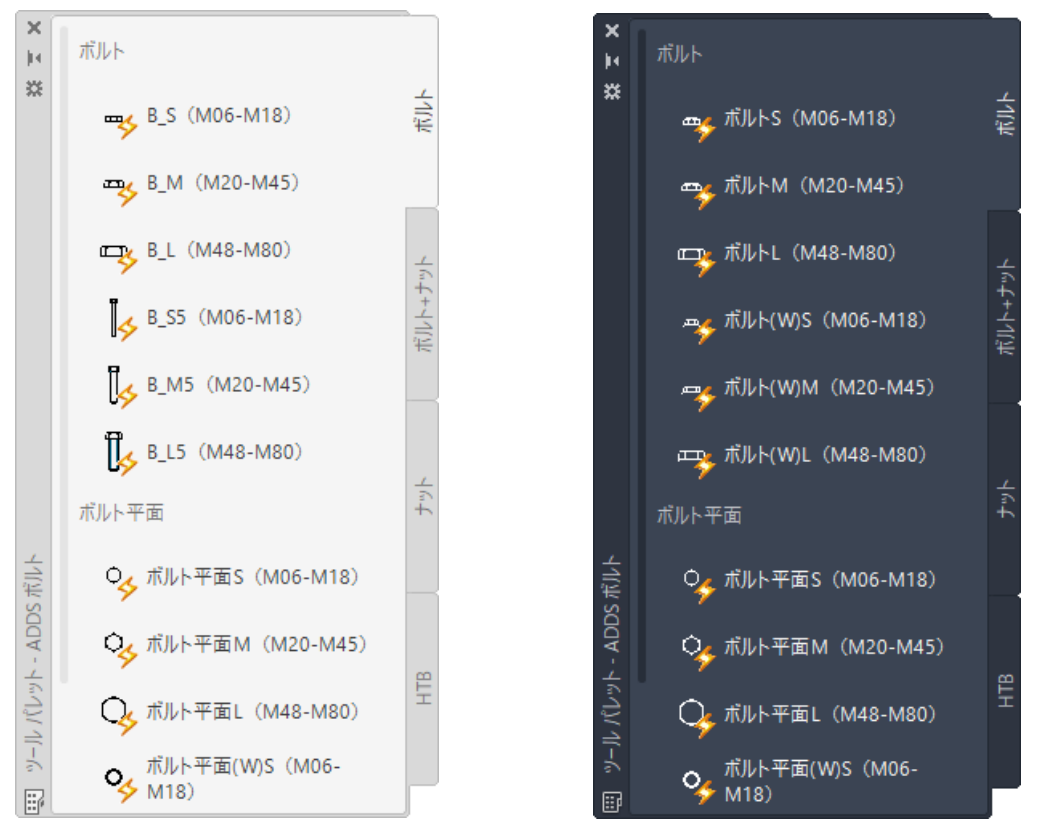

## ■ [ボルト+ナット]パレット

1 ナット(3 種)2 座金セット(BoltS2W3N\_S/M/L)はツールパレットから除外

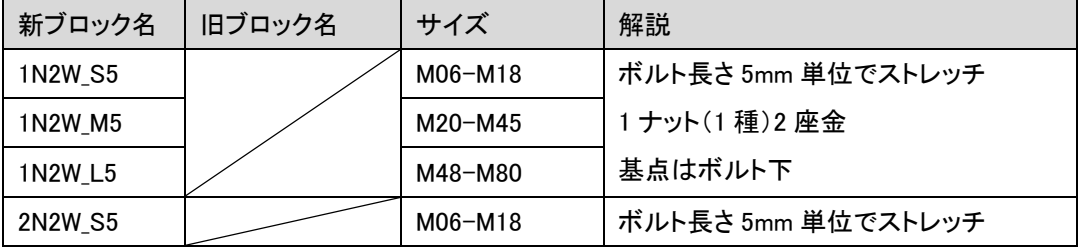

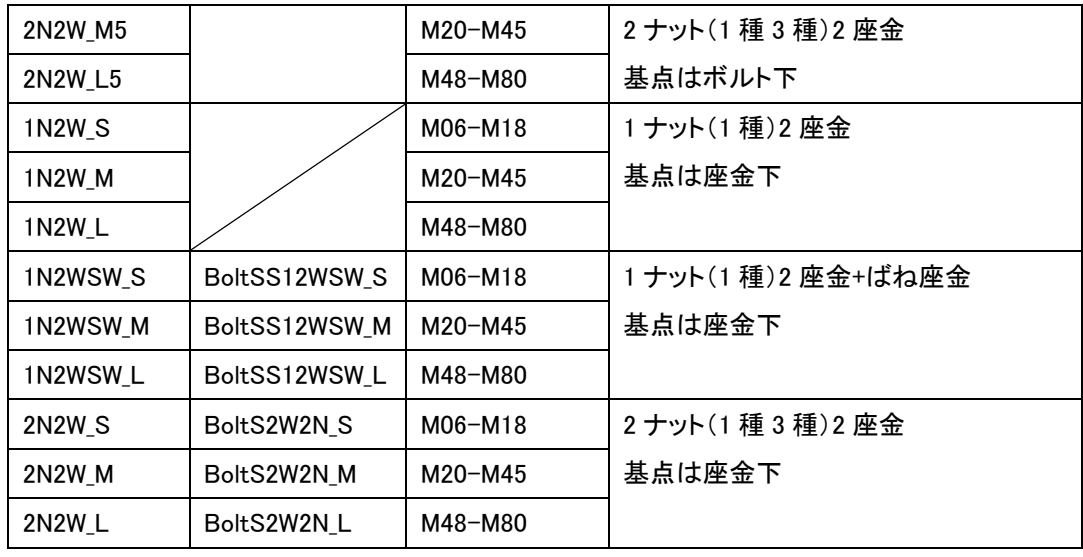

#### 変更後 変更前

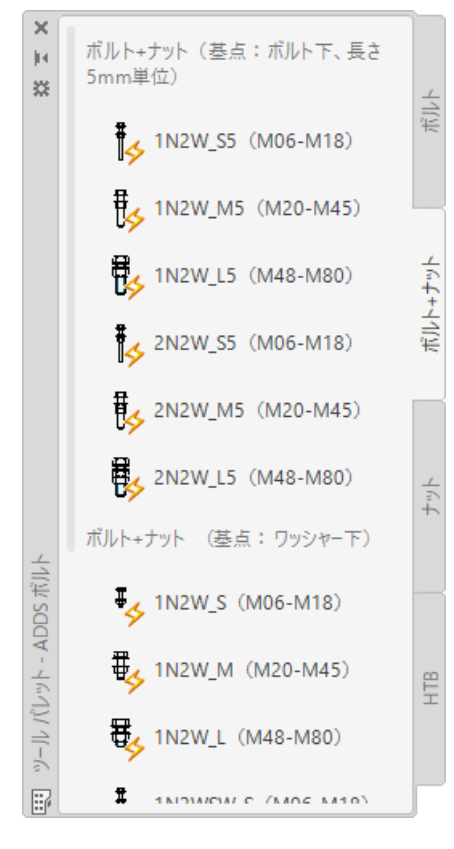

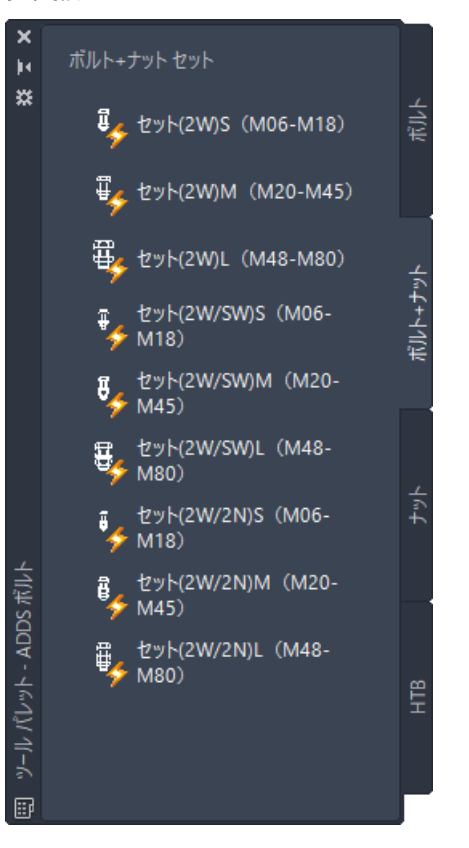

# 「ナット]パレット

#### ナット平面変更なし

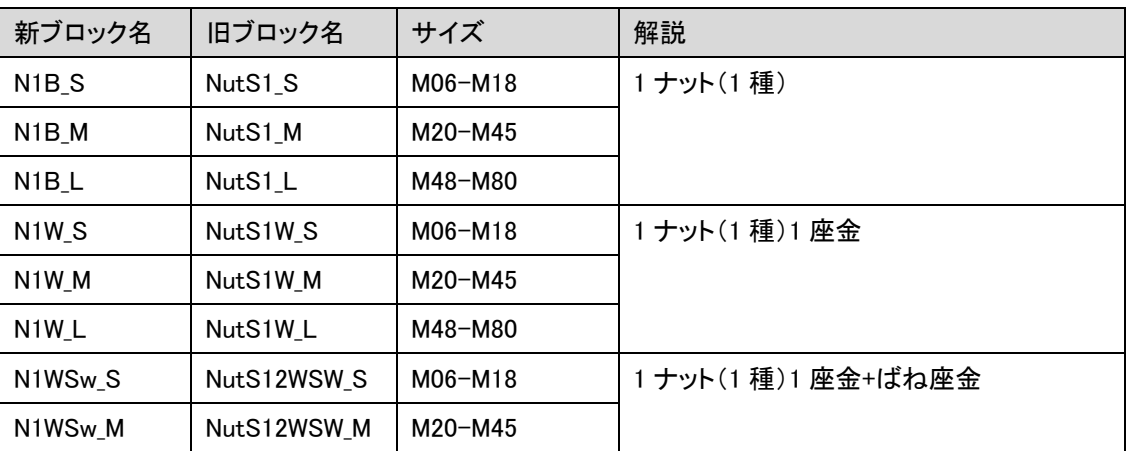

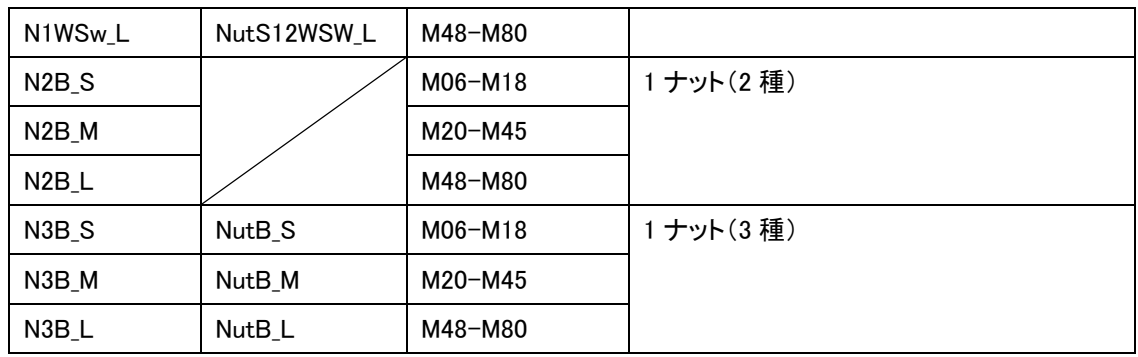

変更後 変更前

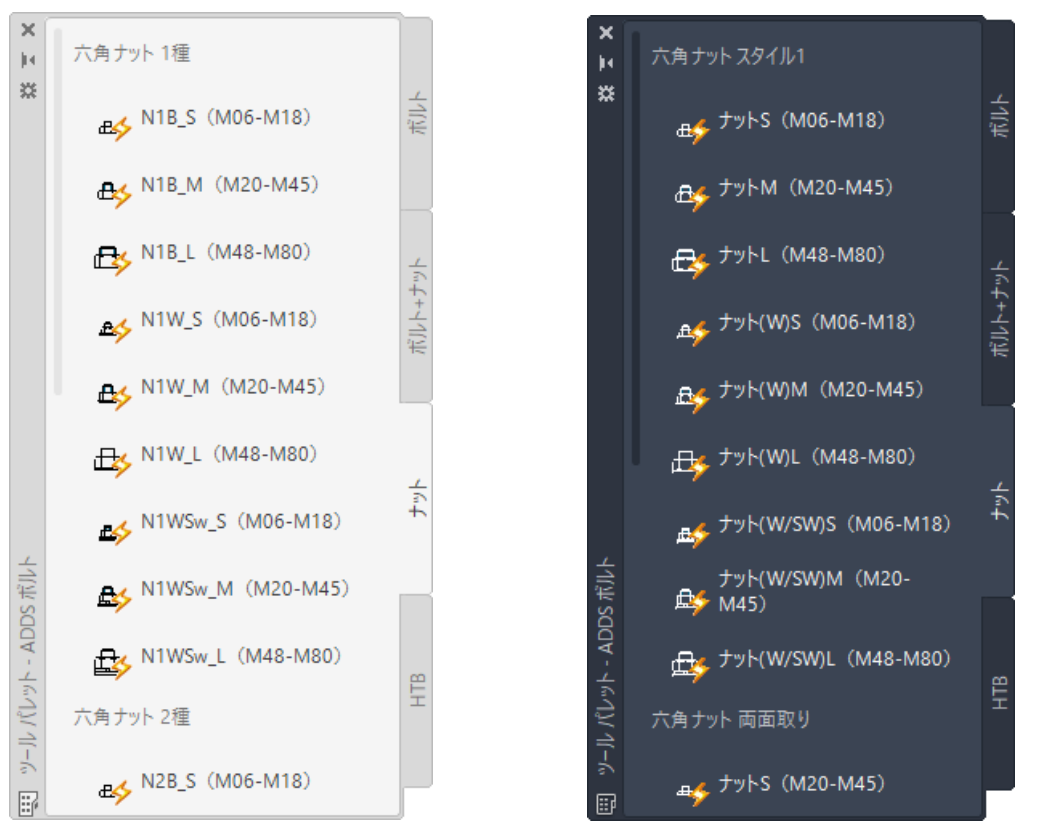

# ■ [HTB]パレット

## ボルト平面、ナット平面変更なし

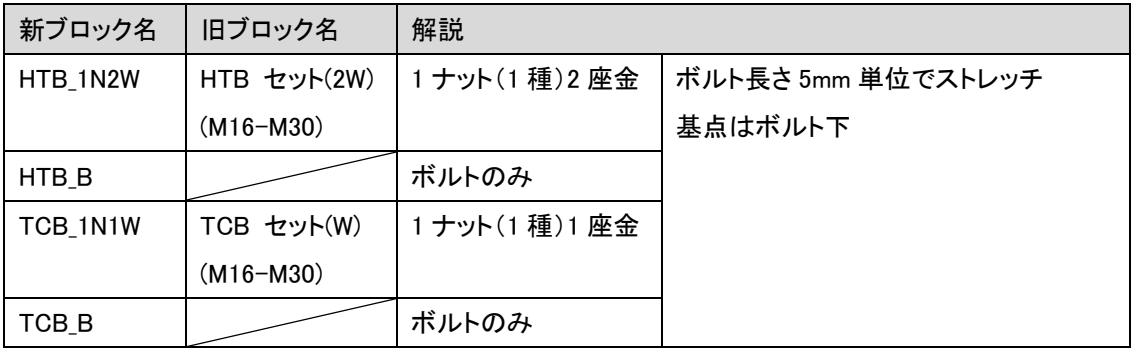

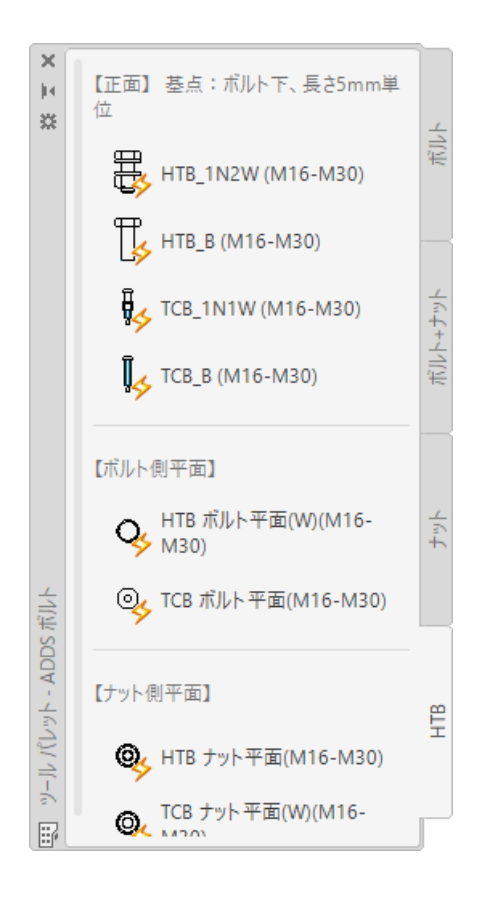

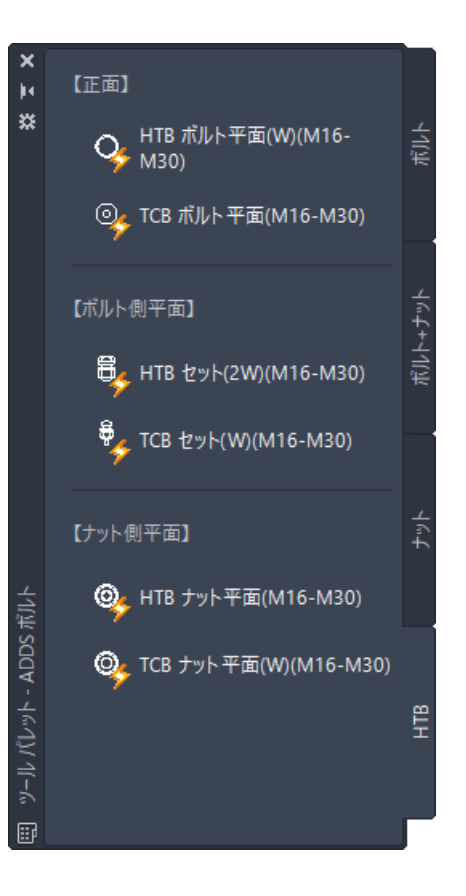

# addCad 更新プログラム 2021 で追加されたコマンド

# adds\_GuideLine [下書き線]

構築線または放射線で下書き線を作成します。

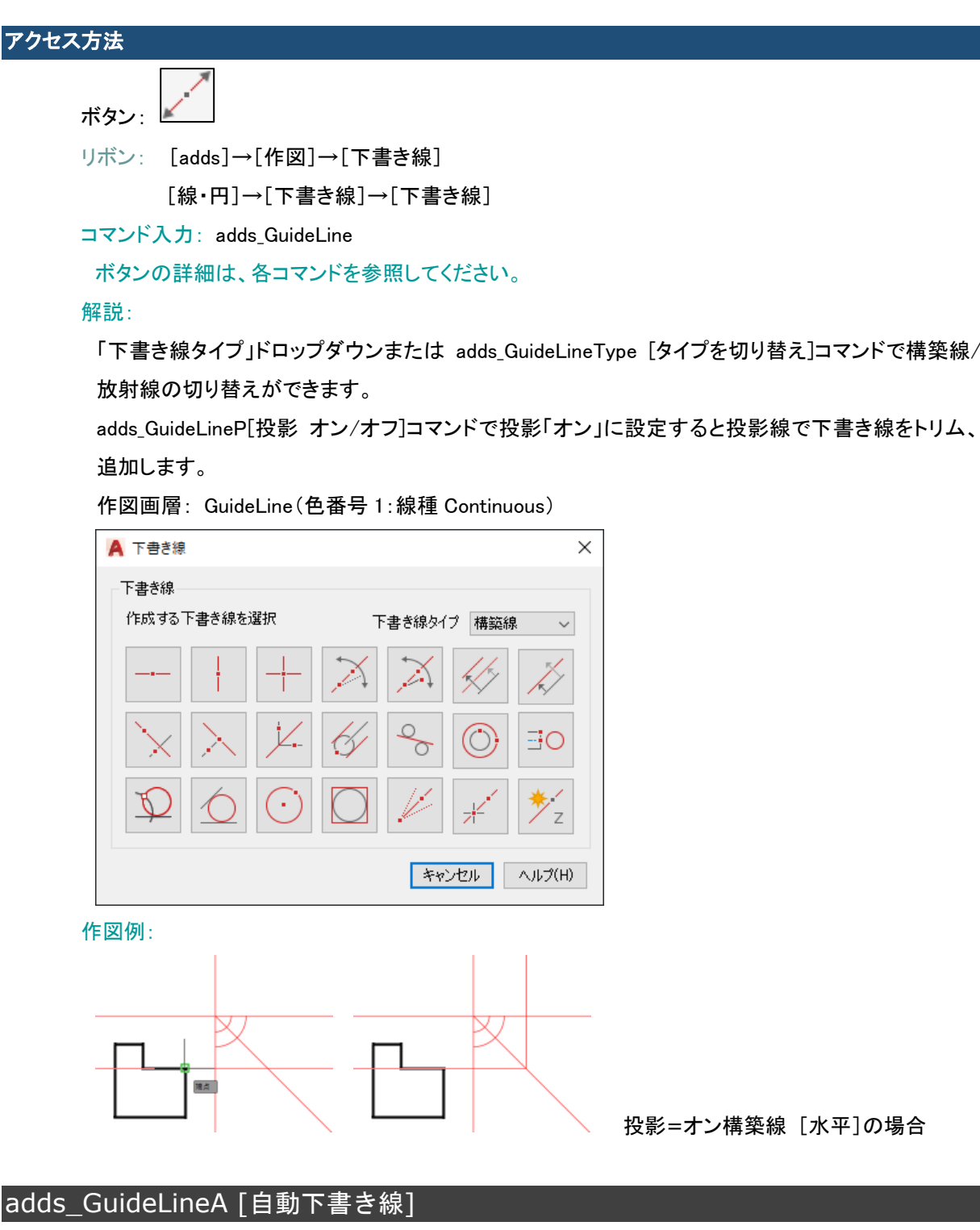

選択されたオブジェクトのすべての端点に垂直および水平の下書き線を作成します。

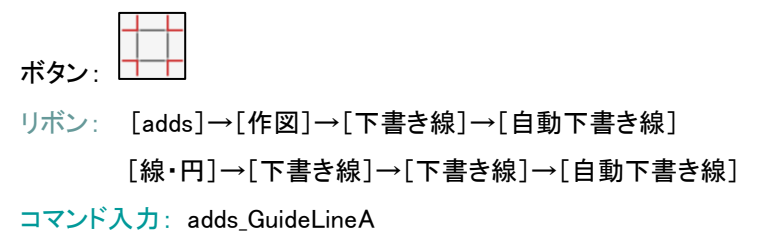

オブジェクトを選択:

#### 解説:

adds GuideLineP[投影 オン/オフ]コマンドで投影「オン」に設定すると投影線で下書き線をトリム、 追加します。

作図画層: GuideLine(色番号 1:線種 Continuous)

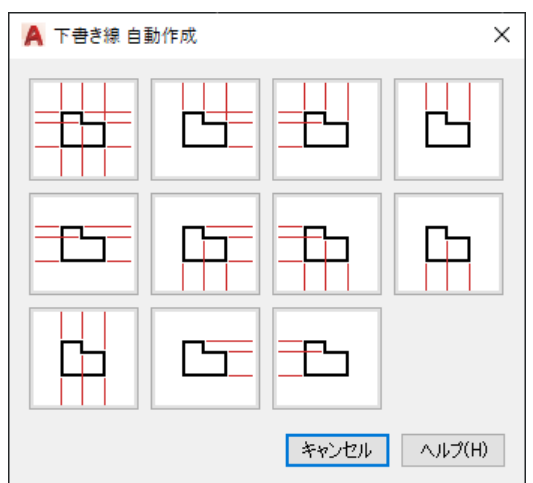

## adds GuideLine HOR [下書き線ー水平]

水平な下書き線を作成します。

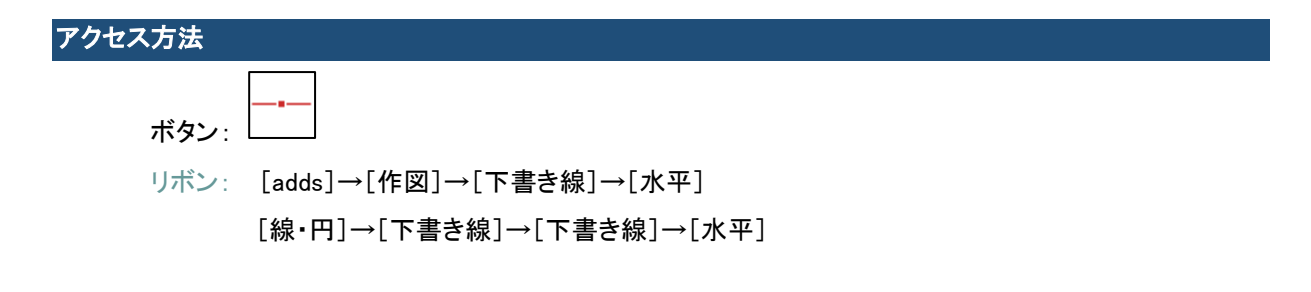

### adds GuideLine VER [下書き線一垂直]

#### 垂直な下書き線を作成します。

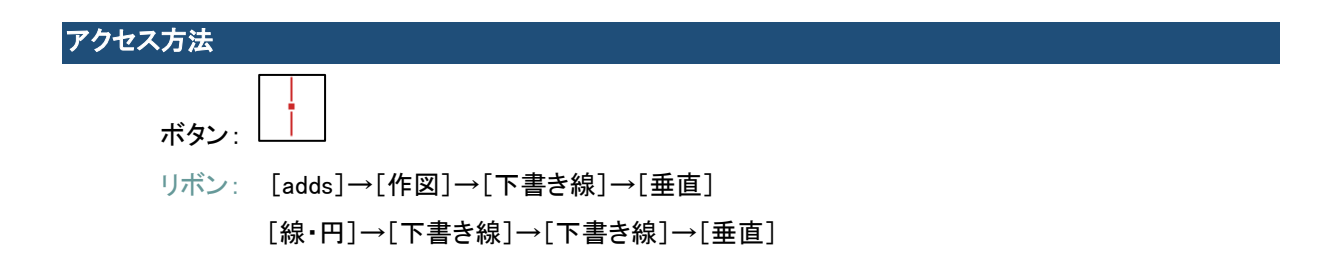

### adds\_GuideLine\_CRS [下書き線ー十字]

交差した 2 本の下書き線を作成します。

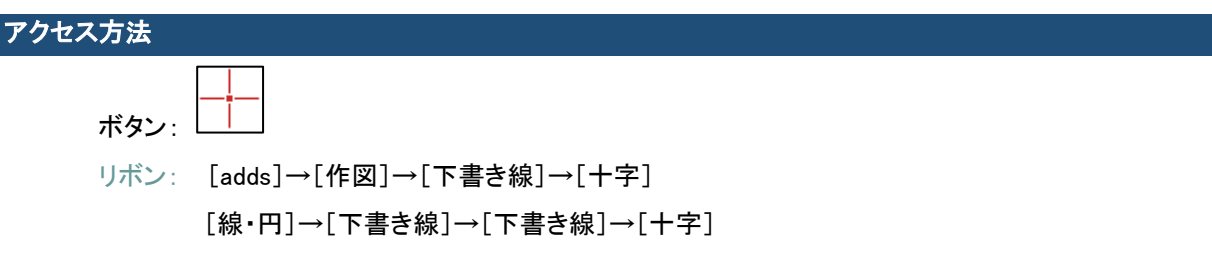

#### adds\_GuideLine\_HB [下書き線-2 点 または 角度]

2 つの点または 1 つの点と角度を指定して、下書き線を作成します。

アクセス方法 ボタン: リボン: [adds]→[作図]→[下書き線]→[2 点 または 角度] [線・円]→[下書き線]→[下書き線]→[2 点 または 角度]

#### adds\_GuideLine\_HW 「下書き線ー線に相対する角度

1 点を通過する仮想線を基準として、相対角度(水平からの角度)を指定して、この点を通過する下書き線を 作成します。

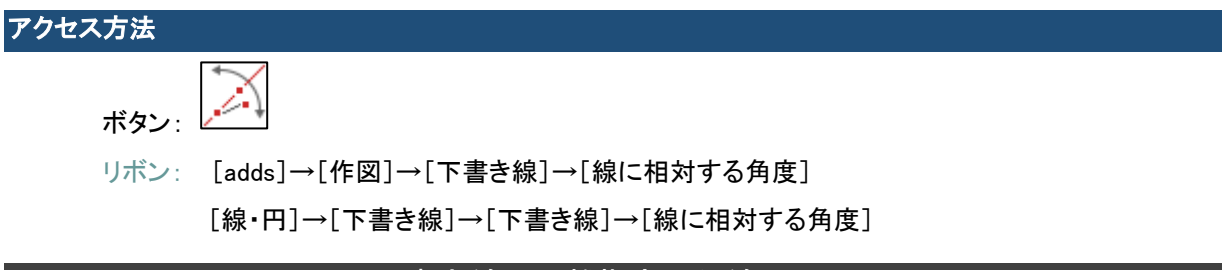

### adds GuideLine PAR 「下書き線ー距離指定平行線]

選択した線分からの指定した距離に、選択した線分に平行な下書き線を作成します。

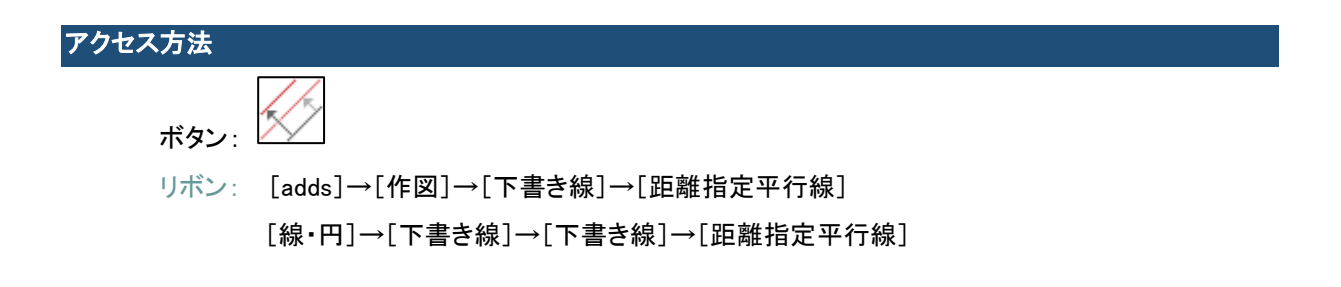

### adds\_GuideLine\_PAR2 [下書き線-1/2 距離指定平行線]

選択した線分に平行な下書き線を、指定した値の半分の距離で作成します。

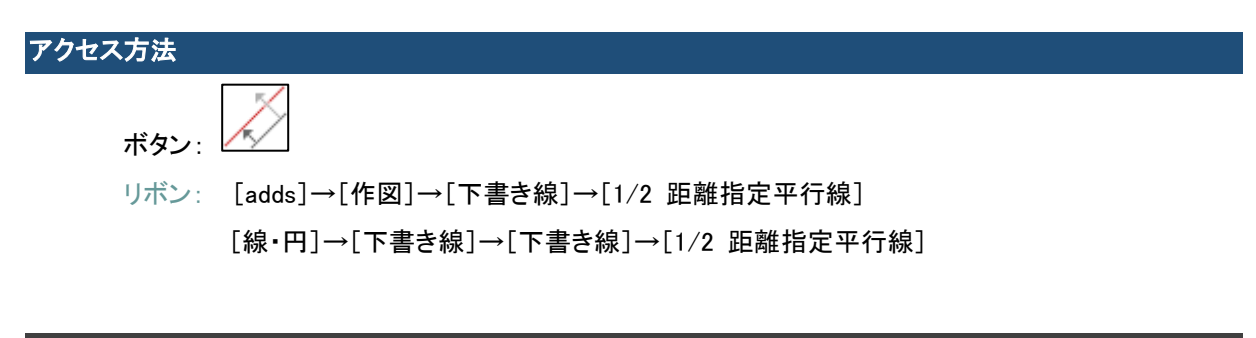

### adds\_GuideLine\_LOT [下書き線ー線に垂直]

指定した線分に垂直な下書き線を作成します。

アクセス方法 ボタン: リボン: [adds]→[作図]→[下書き線]→[線に垂直] [線・円]→[下書き線]→[下書き線]→[線に垂直]

# adds\_GuideLine\_LOT2 [下書き線ー2 点に垂直]

別の点または角度で指定した方向に垂直であり、指定した点を通過する下書き線を作成します。

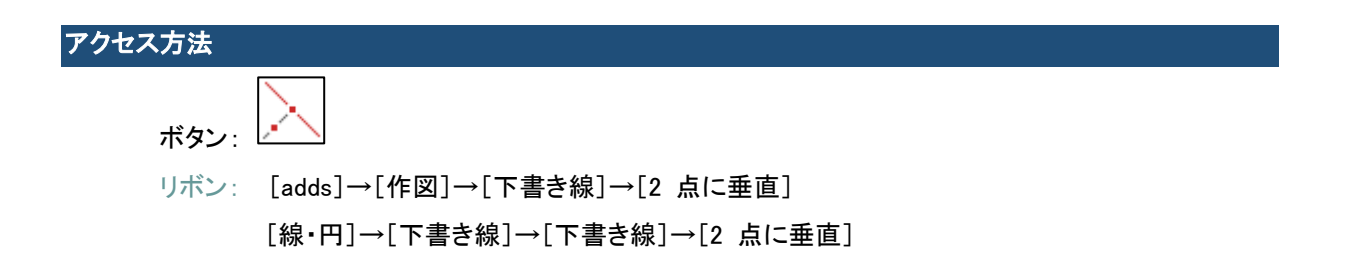

#### adds\_GuideLine\_HM [下書き線-2 等分線]

角度を 2 等分する下書き線を作成します。

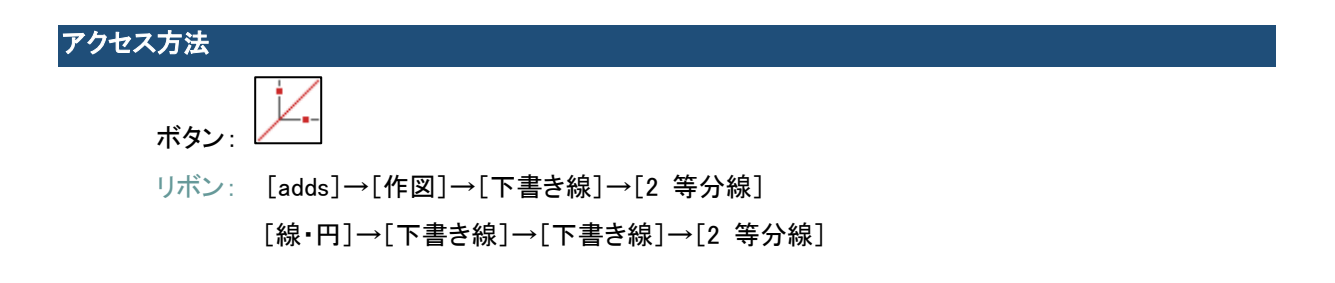

## adds\_GuideLine\_C [下書き線一円]

下書き円を作成します。

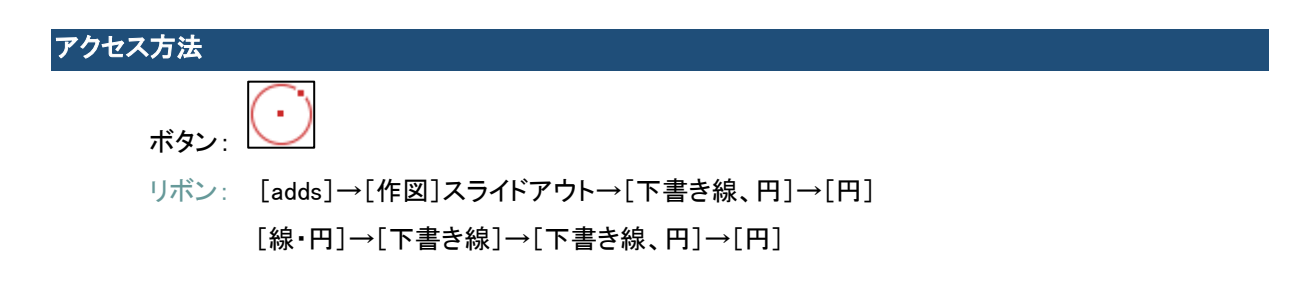

### adds\_GuideLine\_TAN [下書き線ー接線]

指定した円に接する平行な下書き線を 2 本作成します。

アクセス方法 ボタン: リボン: [adds]→[作図]スライドアウト→[下書き線、円]→[接線] [線・円]→[下書き線]→[下書き線、円]→[接線]

### adds\_GuideLine\_TC [下書き線-2 円接線]

2 つの指定した円または円弧に接する下書き線を作成します。

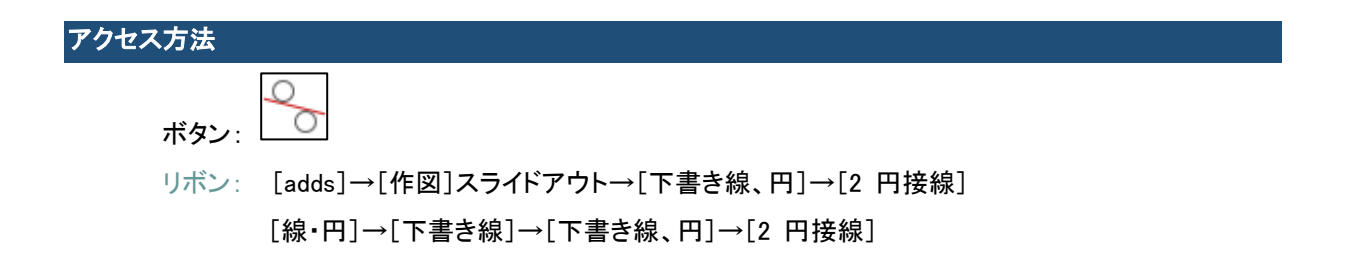

#### adds\_GuideLine\_CC [下書き線ー同心円]

指定した円と同心の下書き円を作成します。

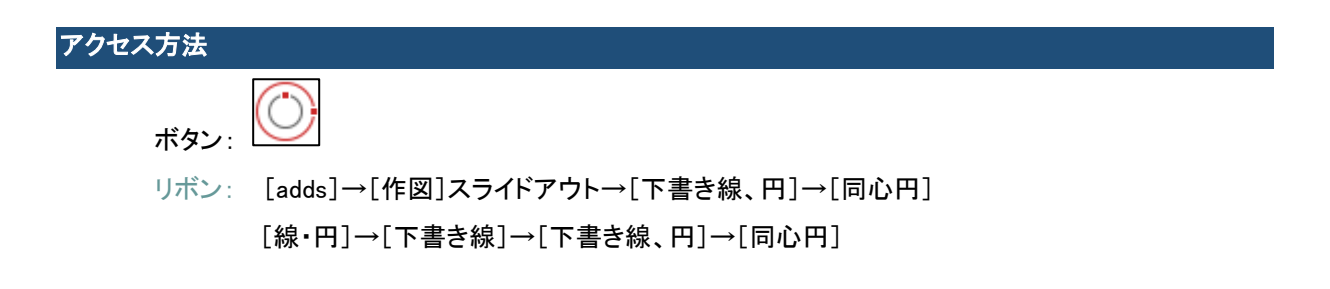

## adds\_GuideLine\_CSF [下書き線ーシャフト端に円を作成]

シャフトまたは穴の上面ビューを表す下書き円を作成します。

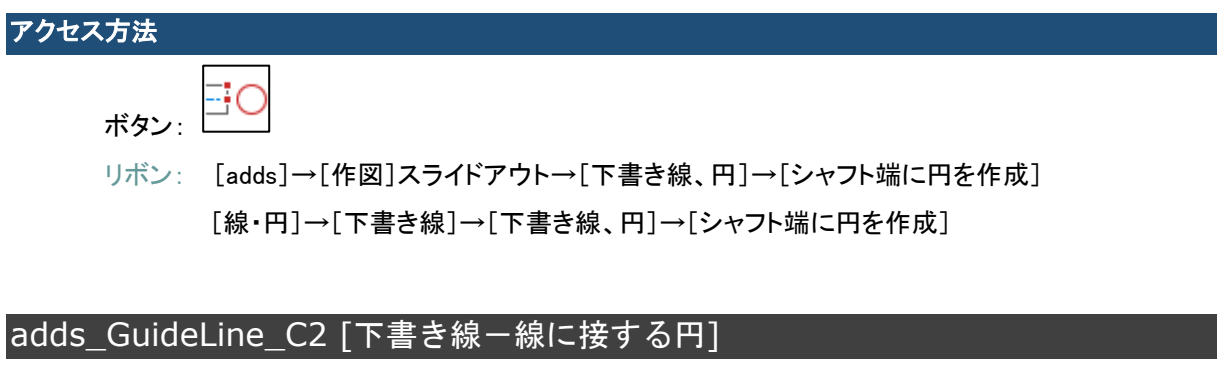

指定した線分に接する下書き円を作成します。

アクセス方法 ボタン: リボン: [adds]→[作図]スライドアウト→[下書き線、円]→[線に接する円] [線・円]→[下書き線]→[下書き線、円]→[線に接する円] adds\_GuideLine\_KR [下書き線-2 本の線に接する円]

2 つの指定した線分または円に接する下書き円を作成します。

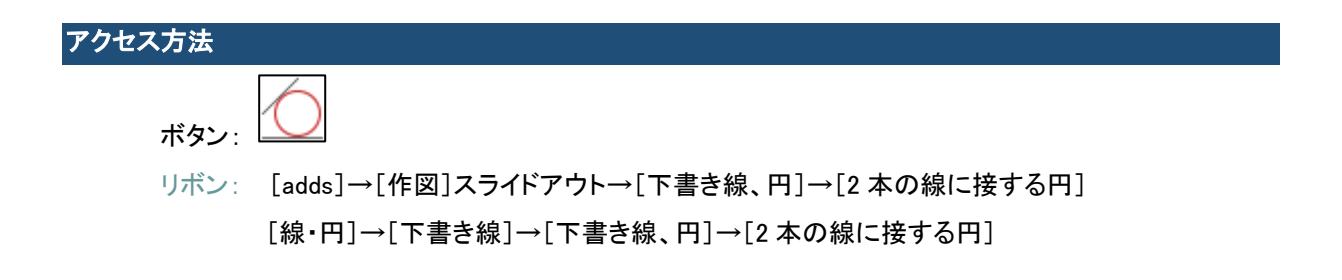

#### adds\_GuideLine\_CSQ [下書き線ー円に対する長方形]

円または円弧の周りに長方形の下書き線を作成します。

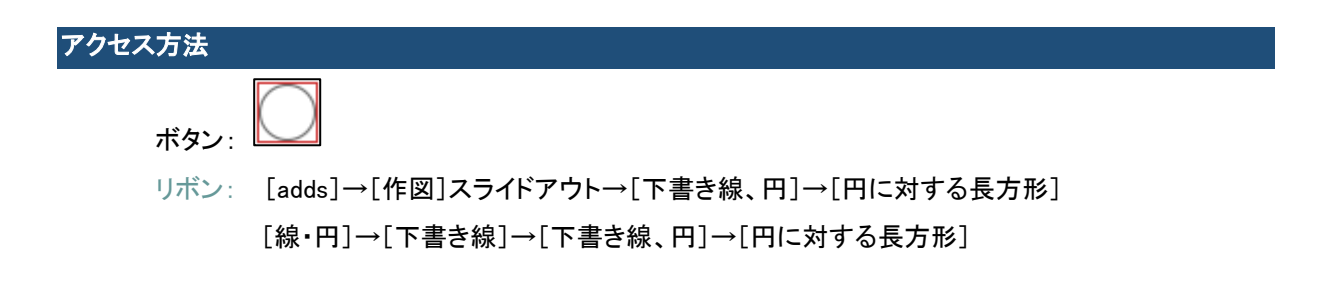

### adds\_GuideLine\_XRAY [下書き線-指定点を通る放射線]

単一点から開始する複数の下書き線(放射線)を作成します。

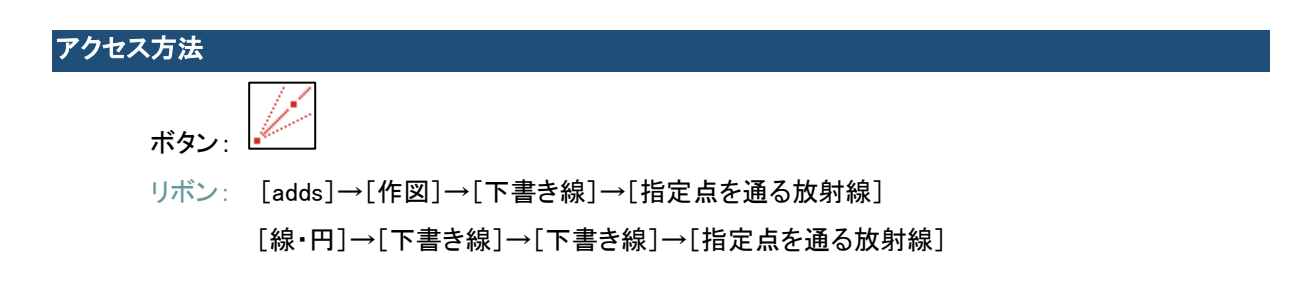

### adds\_GuideLine\_XLINE [下書き線ー指定点を通る線分]

単一点から開始する複数の下書き線(構築線)を作成します。

アクセス方法 ボタン: リボン: [adds]→[作図]→[下書き線]→[指定点を通る線分] [線・円]→[下書き線]→[下書き線]→[指定点を通る線分] |adds\_GuideLine\_Z [下書き線ーZ 方向]

Z 軸に沿って下書き線を作成します。

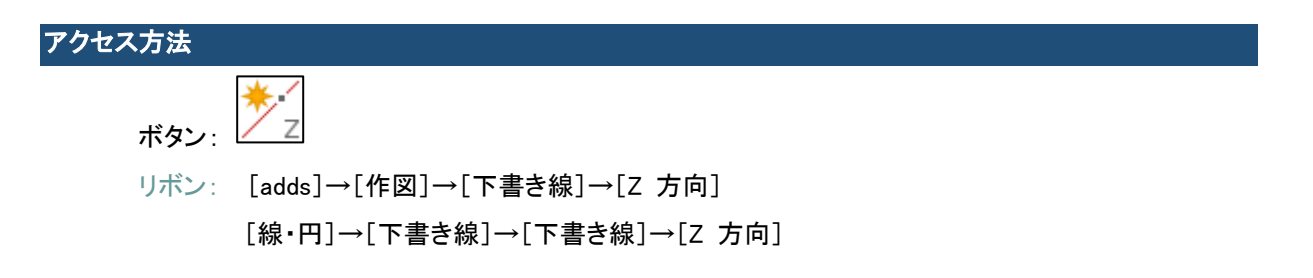

#### adds\_GuideLineType [下書き線ータイプ(構築線/放射線)を切り替え]

放射線モードのオン/オフを切り替えます。

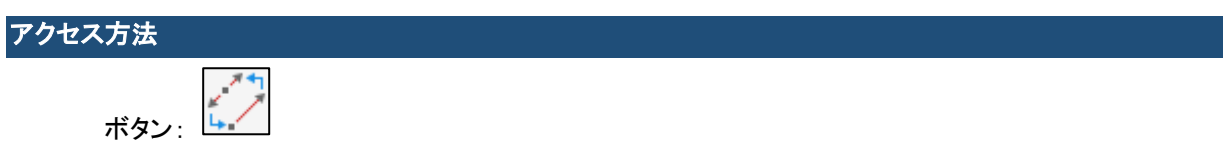

リボン: [線・円]→[下書き線]→[放射線モード]

#### adds\_GuideLineP [下書き線-投影 オン/オフ]

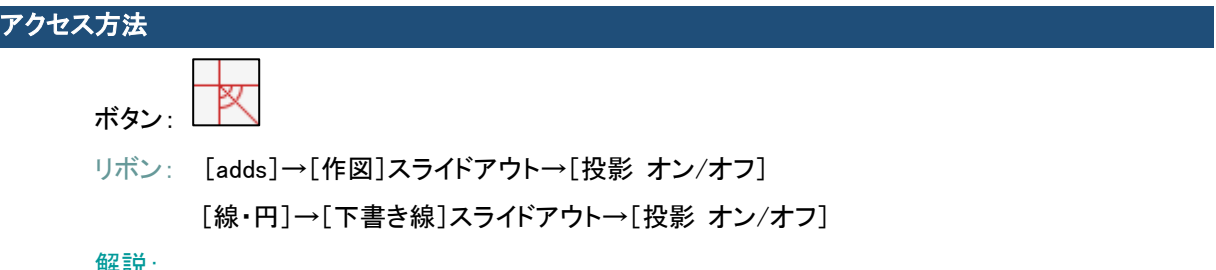

#### 解説:

回転方向を指定して投影線(ブロック)を挿入し、オンとオフを切り替えます。

すでに投影線(ブロック)のある図面には配置できません。

投影線(ブロック)挿入後に回転角度(左上・右上・左下・右下)を変更する場合は、投影線(ブロック) を選択してプロパティパレットの「回転角度」を変更します。「0」「90」「180」「270」以外の角度を指定 すると正しく投影できません。

作図画層: GuideLine(色番号 1:線種 Continuous)

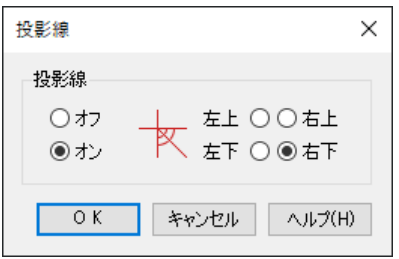

作図例:

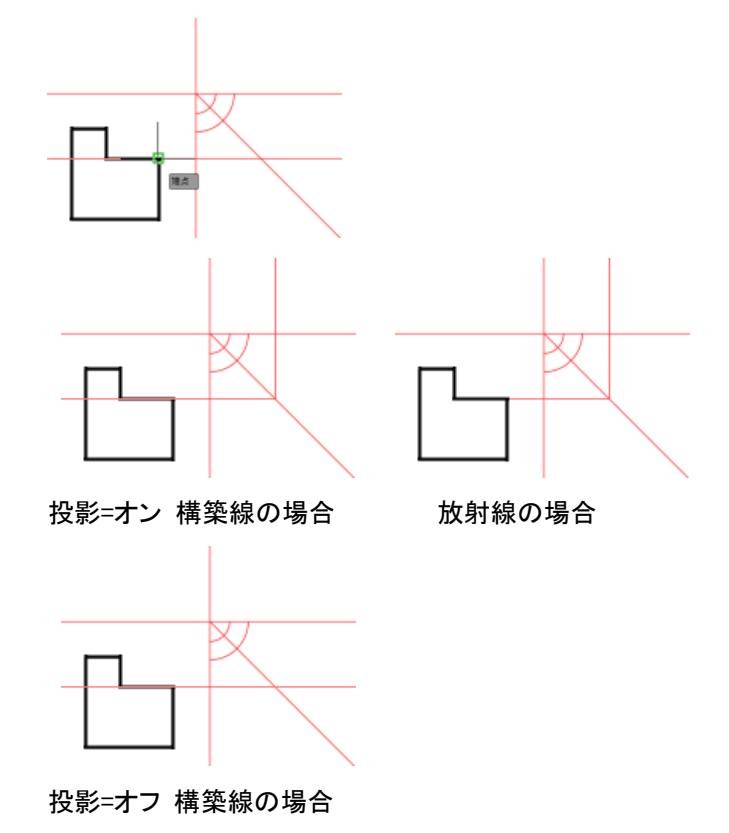

### adds GuideLineDelAll [下書き線ーすべて削除]

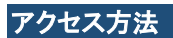

ボタン:

リボン: [線・円]→[下書き線]→[下書き線を削除]

## adds GuideLineDel [下書き線一削除]

選択された下書き線を削除します。

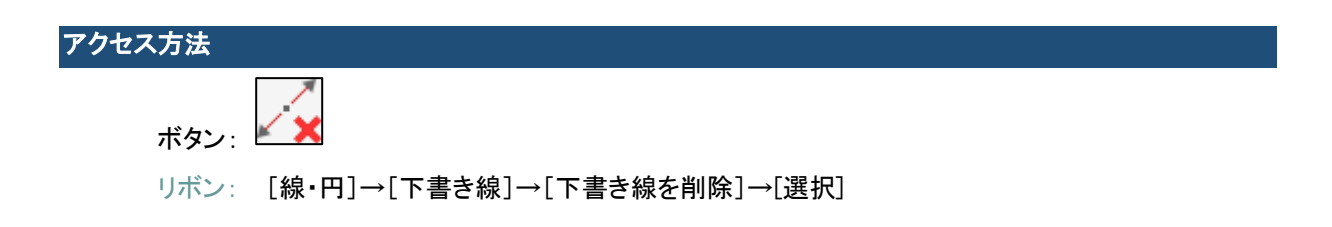

adds\_GuideLineLock [下書き線-ロック/ロック解除]

下書き線画層「GuideLine」をロックまたはロック解除します。

アクセス方法 ボタン:

リボン: [線・円]→[下書き線]スライドアウト→[ロック/ロック解除]

# adds\_OutLine1 [輪郭線-外側]

閉じた領域の外側輪郭線をトレースします。

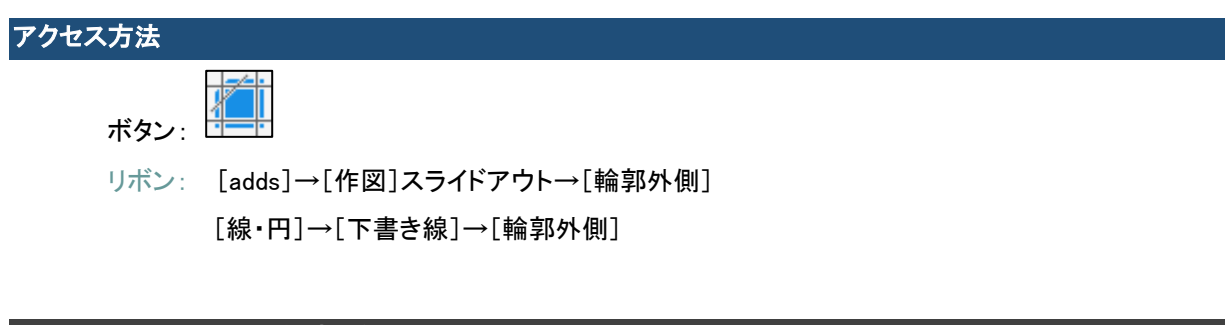

### adds\_OutLine2 [輪郭線-内側]

囲まれた領域の内側輪郭線をトレースします。

### アクセス方法

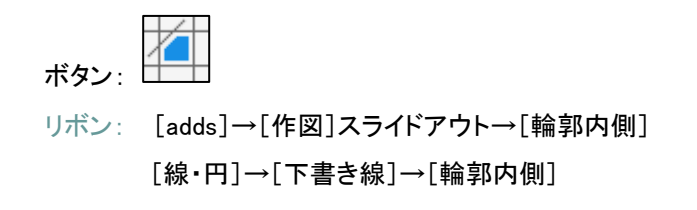

adds\_OutLineShow [輪郭線-前面に表示]

下書き線に隠れている輪郭線を表示します。

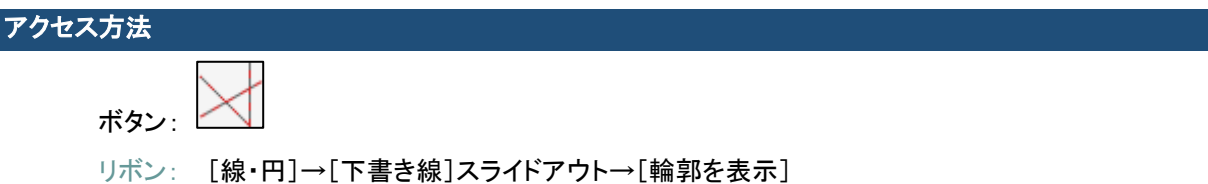

adds\_AttSelect [属性値を指定して選択]

検索する属性の値を指定してブロックを選択します。

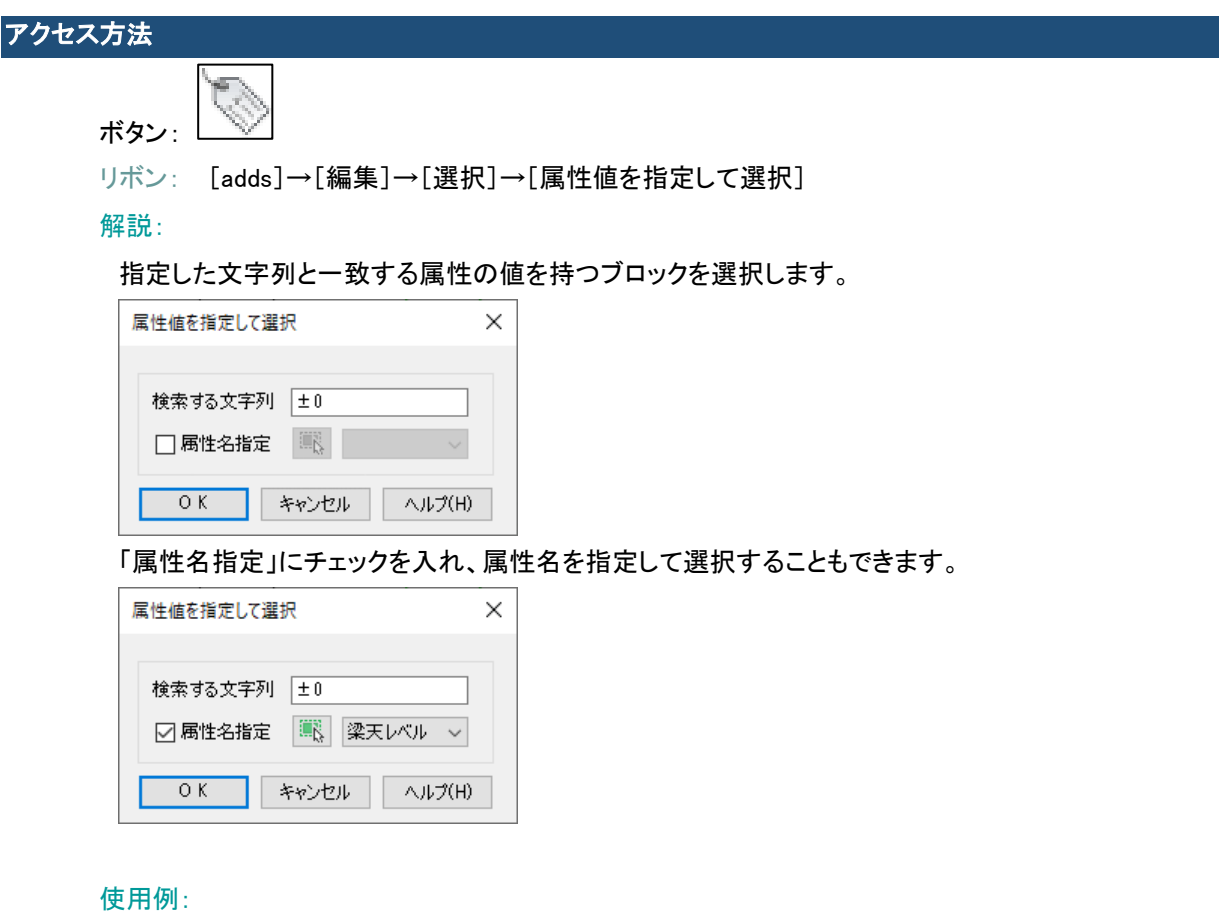

検索する文字列 「±0」 属性名 「梁天レベル」 を指定した場合

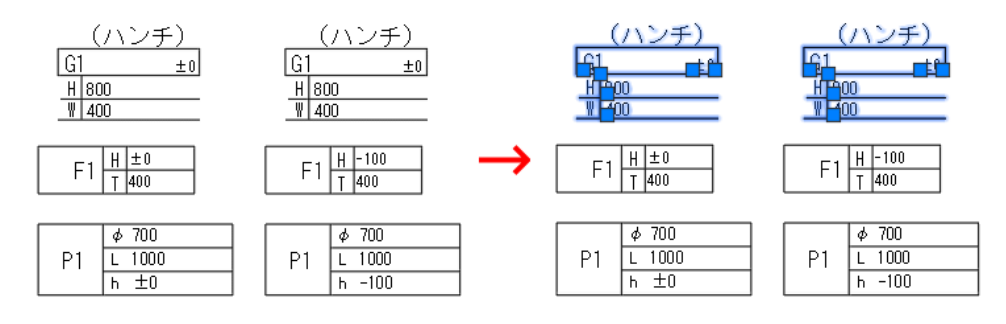

#### 検索する文字列 「±0」 属性名を指定しない場合

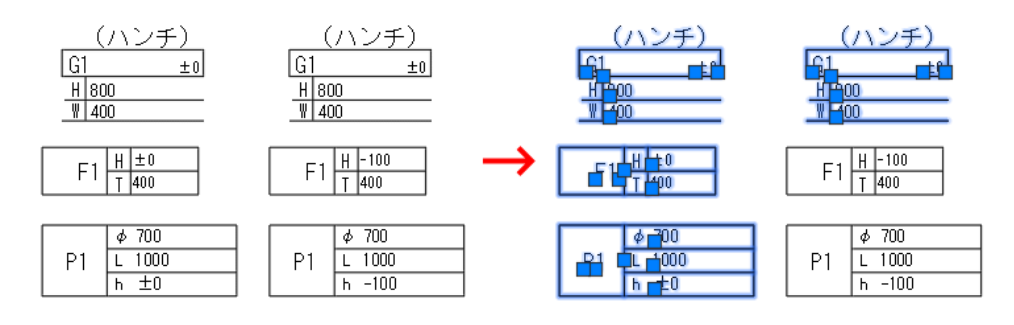

# addCad 更新プログラム 2021 で改善されたコマンド・機能

#### 雲マーク

コマンド名: Revcloud リボン: [adds]タブー[作図]パネル/[線・円]タブー[ポリライン]パネル 正しく動作しないマクロを修正しました。

#### 寸法書式の変更

コマンド名: addS CHGDIM

リボン: [寸法]タブ-[寸法編集]パネル

「矢印 1」「矢印 2」チェックボックスを追加しました。

プロパティパレットの「線分と矢印」の「矢印 1」「矢印 2」の設定を変更します。

選択した寸法スタイルの設定により、矢印の片側のみの変更ができない場合があります。

addCad の「adds\_YuG.dwt」テンプレートなどの寸法スタイルをご利用ください。

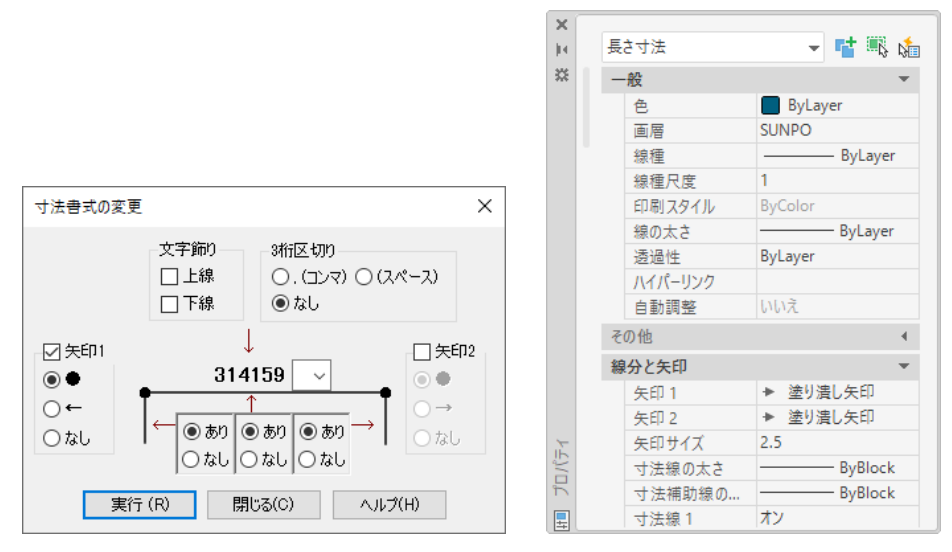

### 間仕切り壁作図

コマンド名: addA\_PWALL

リボン: [建築]タブ-[壁]パネル

「内部材」を「仕上 3」画層で作図するバグを修正しました。

#### 右クリックショートカットメニュー

「線分」「寸法」など特定のオブジェクトを選択し、右クリックしたときに表示されるメニューに addCad の コマンドが表示されるよう修正しました。

## addCad 更新プログラム 2021 によって廃止されたコマンド

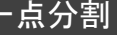

コマンド名: ADDS BREAKSINGLEPNT

トリム(Trim)コマンドが改善され、境界線間の削除がかんたんになったため廃止しました。

# addCad 更新プログラム 2021 でのヘルプの改善

addCad 24 用のヘルプを更新しました。

一部 addCad 23 では、実行できない AutoCAD の標準コマンド、3D コマンドのヘルプが含まれます。 ご注意ください。

■ エラーで表示されないページを修正しました。

■ PDF ファイル(約800ページ)を作成しました。 C:¥Program Files¥AddSekkei¥addCad 24¥Help¥addCad HELP.pdf C:¥Program Files¥AddSekkei¥addCad 23¥Help¥addCad\_HELP.pdf

# addCad 24 3D IFC について

addCad 24 3D IFC 専用の機能です。

### QBIM [BIM-Manager (IFC Reader)

IFC ファイルを読み込み、3D モデルを作成することができます。

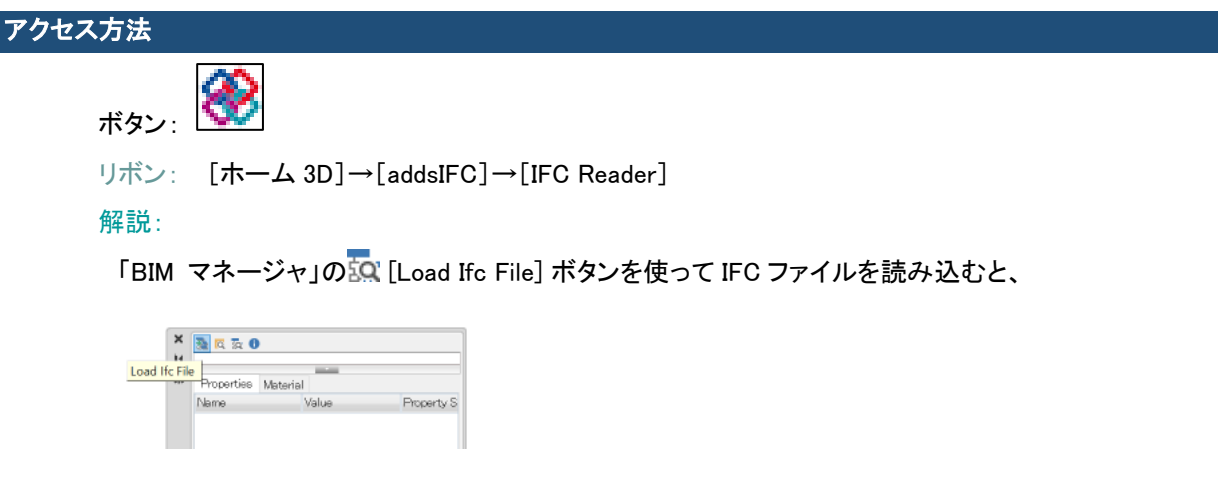

BIM マネージャに、プロジェクトの構造のツリーが表示され、 ノードを選択するとパレットの下側に 詳細(Properties=プロパティ、Material=材料)が表示されます。

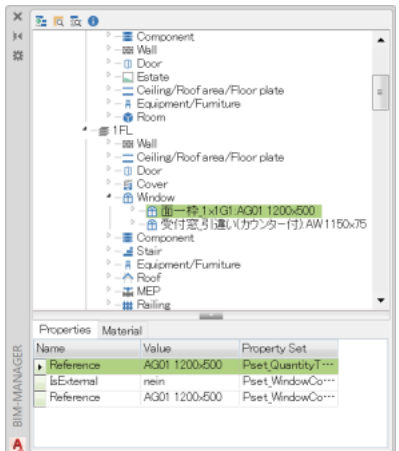

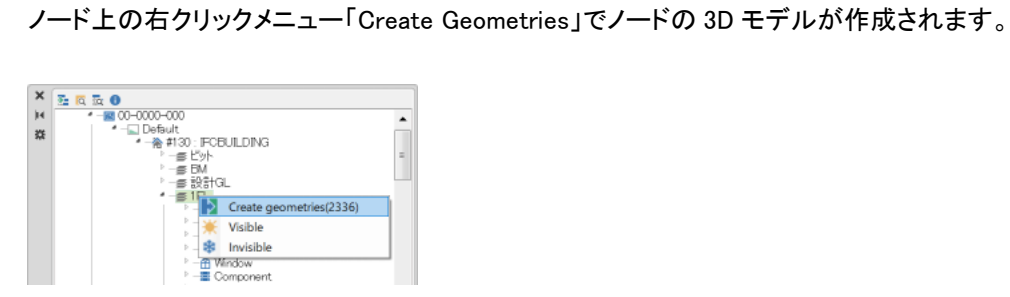

最上位のノードで Create Geometries すると、そのノード以下の図形がすべて作成されます。 すべ てのノードの図形を生成するのには時間がかかります。

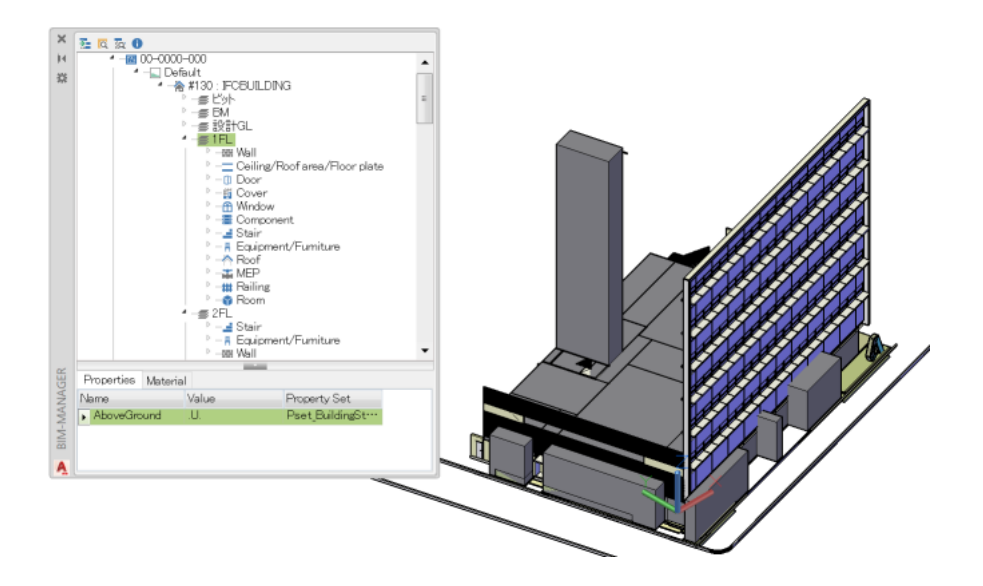